**WinGuider.se/en**<br>Helps you to solve most computer **İSSUAS ONCE & FOR ALL!** 

## INSTALL WINDOWS 11 FROM THE GROUND UP IN THE BEST WAY!

#### **FAST, RELIABLE AND SECURE** WINDOWS!

 **THIS GUIDE WILL HELP YOU INSTALL NEW WINDOWS 11 TO YOUR PC, IN THE BEST & SAFEST WAY!**

**ALL ON YOUR OWN!** Whether you are new to computers or have a lot of computerexperience.

**This installation instruction will help you install Windows 11 in the simplest possible way via a USB stick to any computer ENTIRELY ON YOUR OWN.** WITHOUT THE HELP OF OTHERS, WITHOUT PAYING EXPENSIVE DATA-SUPPORT, ETC. **THIS IS REGARDLESS OF WHETHER YOUR COMPUTER HAD A DIFFERENT WINDOWS BEFORE OR IS COMPLETELY NEW BUILT!** All you need is **a USB stick of at least 8GB** that you can **1: Download Windows 11 to** (via PREPARATION below) **and** after this 2: **Save the UNIQUE Help files attached to the USB stick**. So you have both Windows 11 & the help files on your USB NOTE! It is the attached Help files that make sure you don't have any experience with working with computers or installing computers. **You follow the guide, step by step, and before you know it, your computer is COMPLETELY READY. INSTALLED IN THE BEST AND SAFEST WAY**

------------------------------------------------------------------------------------------------------------------------------------------------------------------------ *NOTE! USIGN SECURE PASSWORDS IS MUCH MORE IMPORTANT THAN MOST PEOPLE THINK.* That's why WinGuider wants to teach the popular WINGUIDER-METHOD to create much more secure, really good passwords that are at the same time easy to remember and easy to enter.

The WinGuider method involves making up a sentence with at least 8 words, and entering each word's 1st character as a password..

The sentence: "**M**y **c**at **M**jau **h**as **b**lack **a**nd **w**hite **f**ur" then forms the secure password: **McMhbawf** or **McMhb&wf** . This is significantly safer than usign [the partner's, children's, pet's,](https://www.svd.se/har-ar-de-vanligaste-losenorden-i-sverige) etc. name, date of birth, etc. that too many people use as passwords. **The method is so simple that it fits EVERYONE from both children and the elderly** and it should be used for your personal Microsoft account password. *Feel free to log in to your email account & change your password to one created via the WinGuider-method Als[o Please configure your google/apple-mailaccount as security for your](https://account.microsoft.com/) MS-account, and vice versa!* ----------------------------------------------------------------------------------------------------

*NOTE!* **ALL NEW USERS WHO HAS NEVER LOGGED ON TO YOUR COMPUTER BEFORE, START READING ON PAGE 6** *NOTE!*

**-PREPARATION**: (Common to all accompanying guides) **NOTE! You only need to perform this step once! PURPOSE:** DOWNLOAD THE LATEST WINDOWS 11 TO YOUR USB STICK AND COPY THE WIZARD'S UNIQUE HELP FILES TO THE USB AND AT THE SAME TIME DOWNLOAD DRIVERS SO THAT YOUR USB STICK BECOMES A COMPLETE INSTALLATION DRIVE FOR ALL COMPUTERS. This step assumes that you already have a working computer to perform this on.

❑ **SIGN IN WITH YOUR** *COMPUTER'S ADMINISTRATORS-***ACCOUNT**, Press and [hold "CTRL" & Click this text](https://www.microsoft.com/software-download/windows11)

- ❑ Connect a **USB stick of at least 8Gb**, Under the heading: *Create installation media for Windows 11* click: **Download Now**! o NOTE! ALL DATA ON YOUR USB\_PINNE WILL SOON BE DELETED!
	- o Select: **Run,** Select **Okay/enter** password in the UAC prompt, Read & Approve the **licenseagreement**,
	- o Then select: Create installation media for *Another* **COMPUTER**, Select: **Your Language,** Select: **Windows 11**
	- o Select **the correct USB stick**, then: **Create Media**, wait until it´s ready, select: **Exit**
- ❑ When purchasign this guide, you downloaded a ZIP file called: **Win11.zip**, Start the file-explorer..
- ❑ find the FOLDER that you extracted **Win11.zip** to,
- ❑ In this folder there is another ZIP file named: *Extract\_to\_ESD-USB.zip*,
- ❑ Right-click: *Extract\_to\_ESD-USB.zip*, Select: **Extract All**.. Click **(Letter:) ESD-USB** in *THE LEFT* PANE..,
- ❑ Select: **Extract** (The unique HELP Files are now transferred to THE ROOT by your USB stick, Along with the folder: **WG)**
- ❑ Then **right-click: YOUR USB- STICK** in **the left** PANE, Select: *New*, as well as: *FOLDER*, Rename the new folder to: *DRIVERS*
- ❑ Browse to: [https://www.](https://www.intel.com/content/www/us/en/support/detect.html) [intel.com/content/www/us/en/support/detect.html](https://www.intel.com/content/www/us/en/support/detect.html) Select: Download **now**, select: Save **AS**,
- ❑ Browse to the folder: **Drivers**, Click: **Save**, Select: **Open Folder**, *Right-click* on the File, select: **Properties**,
- ❑ And (if this choice is available) select: **Unblock** (otherwise do nothing!)
- □ Then browse to[: https://support.](https://support.amd.com/en-us/download) [amd.com/en-us/download](https://support.amd.com/en-us/download) **now**,select: Save **AS**,
- ❑ Browse to the folder: **Drivers**, select: **Save AS**, as well as browse to the folder: **Drivers**.. Click: **Save**,
- ❑ Select: **Open Folder**,Right-click file, select: **Properties**, and if this choice is available, Select: **Unblock**
- ❑ Then print THIS document or *share the document via email/bluetooth* to a tablet, mobile phoneetc. to open and view this PDF file.

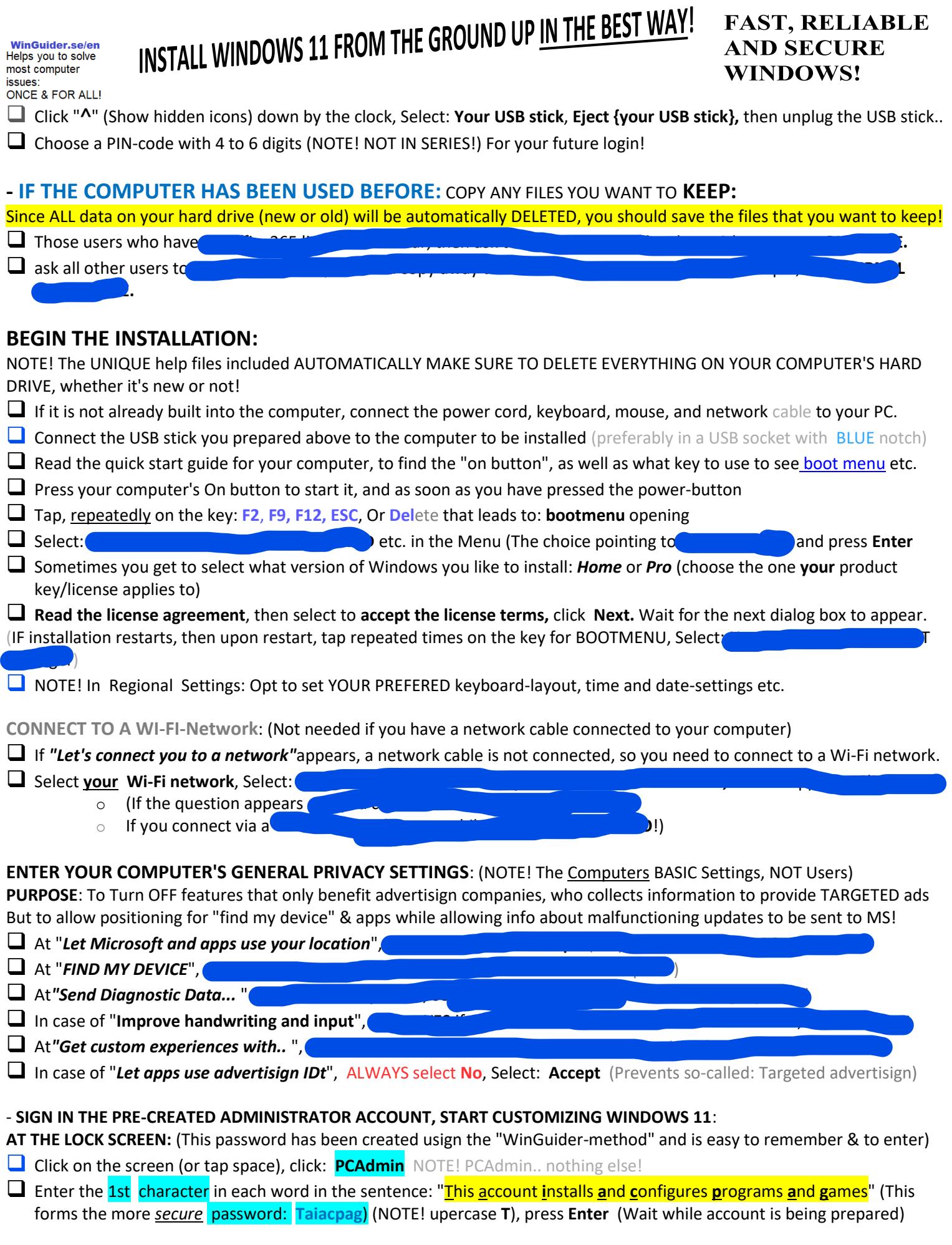

Created by: Thomas Ekström, 74635 Bålsta, Sweden Date of creation: 2021-12-23 Last modified: 2022-01-14 13:32 Last saved by: Thomas Ekström Last printed: 2022-01-14 13:32 © 2003 Thomas Ekström, 74635 Bålsta, Sweden - [https://WinGuider.se/](https://winguider.se/) **Page: 2 Of 9**

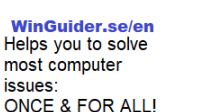

mo

# INSTALL WINDOWS 11 FROM THE GROUND UP IN THE BEST WAY!

#### **FAST, RELIABLE AND SECURE** WINDOWS!

**ENTER THE PCADMIN ACCOUNT'S OWN PRIVACY SETTINGS:** (Note! These only applies to the computer's Admin account = PCAdmin) Since the admin account is only used occasionally, and then only temporarily, most functions are disabled, except for Find My Computer, etc.)

- ❑ At "*Let Microsoft and apps use your location",* Click: **YES**, Select: **Accept** (Required for: Find My Device)
- ❑ At "*FIND MY DEVICE*", Click: **YES**, and: **Accept** (helps you locate a lost computer)
- ❑ At*"Send Diagnostic Data...* ", Click: **Include optional**, and: **Accept**
- ❑ In "**Improve handwriting and input**", Select: **NO**, and: **Accept** (Will otherwise send key presses, etcetera to Ms for analysis)
- ❑ In "**Get custom experiences with diagnostic data**", ALWAYS SELECT: **No**, and: **Accept** (Minimizes suggested apps etc.)
- ❑ In the case of "*Let apps use advertisign IDt*", ALWAYS Select: No, and: **Accept** (prevents data collection for advertisign)
- ❑ **In the UAC prompt** Enter the 1 character in each word in the sentence**:** " This account **i**nstalls **a**nd **c**onfigures **p**rograms **a**nd **g**ames"(Which gives the password: **Taiacpag** with uppercase T)**,** then press: **Enter**
- ❑ Click on**"getstarted**", Select: **Get started**, Continue **WITHOUT** logging in by **"arrow right" at the bottom,**
- ❑ Continue **WITHOUT** OneDrive by **"arrow right" at the bottom, Close LEFT TAB**, Continue **WITHOUT** apps via **"arrow right"**  at the bottom**,**
- ❑ **Read the information** displayed by clicking **"arrow right" at the bottom**, When "Now everything is DONE" appears,
- ❑ Close the "get started" window via **click on UPPER RIGHT "X"**. *Now you see Windows 11's new desktop*

**SORT THE DESKTOP-ICONS FOR EASIER ACCESS TO ALL USEFULL FOLDERS** *(=Faster & easier access to all your files & folders)*

 $\Box$  Click and now drag one icon at a time to it's "correct" location so that you easily may access all the files you want as shown below:

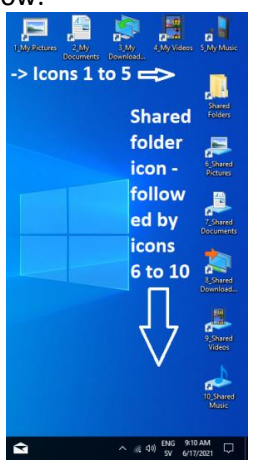

- ❑ Start with **icons 5\_ and down to 1\_ and place them from right to the left in** the top RIGHT corner of the screen
- ❑ Then continue with **icons 6\_ to 10\_ from top to bottom along the RIGHT EDGE of** the screen (as shown)
- ❑ You now have QUICK and **EASY access to both private files in "MY" folders as well as access to any SHARED files in the "SHARED" folders**, these are perfect to use if you want to share file with other users or **other computers.**

**RUNNING WINDOWS UPDATE:** (This updates the computer both in terms of security, stability and performance) If you need to restart (reboot) your computer, you should log on to your PCAdmin account again.

- ❑ Click on the keyboard "**Window button**" and select: **GearWheel** (=Settings) in the upper left,
- ❑ Select: **Windows Update**, Click: *Download Now*,

### **TUNE WINDOWS UPDATE, for best function**:

- ❑ Click: **Advanced options** at the bottom, Click to enable: *Get updates for OTHER Microsoft..* , to make it show: **ON**
- ❑ Then click: *Notify me when a restart is required.* so it changes to: **ON**

Created by: Thomas Ekström, 74635 Bålsta, Sweden Date of Creation: 2021-12-23 Last modified: 2022-01-14 13:32 Last saved by: Thomas Ekström Last printed: 2022-01-14 13:32 © 2003 Thomas Ekström, 74635 Bålsta, Sweden - [https://WinGuider.se/](https://winguider.se/) **Page: 3 Of 9**

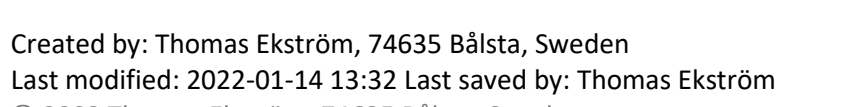

**FAST, RELIABLE** 

**AND SECURE** 

WINDOWS!

### INSTALL WINDOWS 11 FROM THE GROUND UP IN THE BEST WAY! **WinGuider.se/en**<br>Helps you to solve

most computer

**İSSUAS** 

- **ONCE & FOR ALL!** ❑ Now scroll down and note! That you can choose "*OPTIONAL UPDATES*" in the case they exist, They may be used IF you experience certain problems, however, **you do not need to use any of these now..** But it's good to know for later on!
- ❑ Now click on: **DELIVERY OPTIMIZATION**, and note that WinGuider has already set this to **install updates from other computers on my network!** This can reduce data consumption, especially when you are usign mobile broadband!
- ❑ Note that you can find a number of settings in the LEFT PANE. For example, select **PRIVACY & SECURITY**
- ❑ Note that **Ad ID** is already **OFF,** You did disable it during the 1st login, also select **OFF** to "**Usign my language list"**
- ❑ Now click on "**SYSTEM**" at the top of the LEFT PANE, **Feel free to rename your computer to something that identifies this particular computer**: e.g. Joes\_PC, Share\_PC, Media\_PC, Mom´s\_Pc etc. Great if you share files with each other over the network!
- □ Click on "Arrow left" at the top above "PCAdmin", so you will see the status of the updates again. (In the future, most updates will be downloaded automatically)

**CONFIGURE CONSENT IN EDGE:** (This reduces all advertisign that otherwise would target your PCs Admin account)

- ❑ Launch **NEW** *EDGE* (Windows 11's own sovereign browser) via the BLUE "*e*" at the bottom by the start button.
- ❑ Click on "**List of partners (Suppliers)**" in the PANE at the bottom, click on the "check*box*" under the text: *allow all consent*
- ❑ (now everything is being cleared!) Click on**"Confirm my selections"**. This greatly reduces the data that advertisign companies was alloed to collect from your computer!

**EJECT YOUR USB-STICK SAFELY:** (It does check som that NO files are held open on the stick before you unplugg the USB stick) ❑ Select: *Eject*! When the message is displayed, unplug your USB stick!

### **PLEASE INSTALL ALL THE PROGRAMS YOU NEED TO HAVE RIGHT FROM THE START:**

Such as software for your **printers,** your mobile phones, possible digital or video**cameras, Games** that do not go through Steam, etc.

- ❑ Via **EDGE**, Browse to the *software-MANUFACTURER's website*, to find: **Support** and **drivers**, then: **Download the desired software**,
- ❑ **NOTE!** Select: **SAVE AS**!, When done.. SELECT: **OPEN FOLDER**, then *Right-click* the downloaded file,
- ❑ Select: **Scan with** {your Virus Protection}, And only when the scan is complete, Then you may double-click: **EXE-file**. (NOTE! You are advised to ALWAYS search all your downloaded files in this way, before running the files)
- ❑ **In the UAC prompt**, Enter: **T**his **a**ccount **i**nstalls **a**nd **c**onfigures **p**rograms **a**nd **g**ames"**,** Press: *Enter*
- ❑ **Follow the** manufacturer's manual for installation, etc.. (if any)
- ❑ **IF** your computer requests a restart, restart your **computer**, sign in as PCAmin, and run **Windows update** again (as above)
- $\Box$  Repeat until all the necessary software is installed and there are no more Windows updates to install.

### **ENABLE SYSTEM PROTECTION WITH RECOVERYPOINTS**:

PURPOSE: System protection saves how your computer "looks" BEFORE a new program etc. is installed, so IF there is something wrong then you can **1:** uninstall the program, **2:** restore the computer's condition back to it BEFORE you installed the software.. *Practical in case of major issues!*

- ❑ Click on the "magnifying glass" at the bottom, Type: **Create a reset**, Click on: "**Create a restorepoint**" at the top,
- ❑ Enter: **T**his account **i**nstalls **a**nd **c**onfigures **p**rograms **a**nd **g**ames"(Which gives the password: **Taiacpag**)**, Yes**
- ❑ In the tab: *System Protection*, Select: **Configure**, adjust so that: **5%** of the harddrive is used. Select: **OK**. Then click: *Create*,
- ❑ Enter description: **1st during installation**, Click: **Create**. Wait it's created, click: **Close**, Click: **OK,**
- ❑ Close all open windows by clicking on their upper right "**X**".

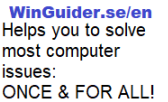

#### **FAST, RELIABLE AND SECURE** WINDOWS!

#### **- (IF NECESSARY) CREATE USER ACCOUNTS FOR THE COMPUTER'S OTHER USERS**:

INFO: A correct useraccount has already been created for the *Owner*, This will be the computer owner's user account from now on! Furthermore, there is another account, called RISKY, which you of course switch to for little riskier activities.

- □ Create **a list of all now known users** who will be able to use this computer
- ❑ Click on the **Windows key**, click on: "**GearWheel**"=Settings, Click: **Accounts**,
- ❑ Click on: **Family and other users**, Click"**+**" at: *Add someone else to this computer,*
- ❑ Click: *I don't have this person's logininformation*,
- ❑ Click on: *Add a user without a Microsoft account* (Calm down! We'll just create **local** useraccounts first!)
- ❑ Enter: *User's first name or nickname*, Enter: **WinGuider** (With uppercase **W** & **G**) twice,
- ❑ In the 1st safety question: Select: "**First pet**", and type: **WinGuider** (With uppercase **W** & **G**) in response,
- ❑ In the 2nd security question: Select: "**Your Place of Birth**", and type: **WinGuider** (With uppercase **W** & **G**) in response,
- ❑ In the 3rd security question: Select: "**Your nickname as a child**", and type: **WinGuider** (With uppercase **W** & **G**),
- ❑ (Absolutely stupid to be forced to enter these COMPLETELY UNNEEDED QUESTIONS!) Then click **Next**,
- ❑ Click on *the flashing "Shield"* at the bottom, Enter: **T**his account **i**nstalls **a**nd **c**onfigures **p**rograms **a**nd **g**ames (=Taiacpag),
- **U** click **Yes.** Now repeat the same procedure until all users have their own account!

Explanation: In Windows, each user account gets its own, private, "sphere" where their particular data, their personal files, passwords, etc. is saved completely separated from the other users' counterparts. And since noone signs in with an Administrators-account anymore, NO user can nolonger see any other computer-user's private files etc.

#### **IF ANY USER RECEIVED AN ALARM ABOUT A "VIRUS"! Then DO THIS**:

Now that NO user signs in with an Admin-account anymore, so, in case a user should be affected by a "virus", in 98% of cases, that virus only affects the logged in user's private "sphere" and it's private files! Provided that the user did NOT run the malware with UAC to allow Admin rights, No other useraccounts are affected by the infection. **So! Please stay calm!**

In these cases, it is usually enough that **the infected user logs out of the computer**, **You turn off the computer** (=This clears any part of the malware contained in the "memory"). You **boot the computer again after about: 1-2 minutes**, **You log in with the PCAdmin account**, **update your Antivirussoftware** and **start a full scan of the computer.**

If you still feel unsure if all the malwares are gone, then browse to (Hold down Ctrl & click on the link) <https://www.sophos.com/en-us/products/free-tools/virus-removal-tool.aspx> to download: **SOPHOS SCAN AND CLEAN** for a second opinion. When this too can not find any malware, then your computer is probably completely free of malware.

- ❑ When you are done, close all open windows via click on their upper right **"X"**
- ❑ Click: **Start button**, Choose to click on: "generic user icon" at the bottom, far left of the start menu, Select: **SIGN OUT**
- ❑ Back in the lock screen, tap spacebar or click the screen, Click the *icon at the bottom right* of the screen,
- ❑ **HOLD DOWN THE "SHIFT" KEY** (between Caps lock and Ctrl) **while clicking: Turn OFF** for a complete shutdown!

❑ **Wait until the computer is completely turned off**.. (The monitor is black, and the computer becomes completely silent)

### **CONGRATULATIONS! You have installed Windows 11 correctly to your computer**.

It's time to log in with your own user accounts, and to make sure these are properly configured with the SecureUser.reg file. Feel free to print pages **1, 6-9** so that there is a copy each of these for each user for whom you created a user account on this computer...

**WinGuider.se/en**<br>Helps you to solve most computer **İSSUAS ONCE & FOR ALL!** 

# INSTALL WINDOWS 11 FROM THE GROUND UP IN THE BEST WAY!

#### **FAST, RELIABLE AND SECURE** WINDOWS!

#### **→ FOR THOSE WHO SIGN IN TO THE COMPUTER FOR THE FIRST TIME:**

**Purpose:** These steps increase your privacy *(minimizes "spying")* and improve the operation of your computer when you use your computer!

- $\Box$  Start your computer (if it's not already running)
- ❑ At the lock screen, click: **Owner** (or Account with your first name/nickname)
- ❑ Enter: *WinGuider* as password (with uppercase **W** and **G**). Wait while the account is being prepared, until the next dialog box appears)

#### **ADJUST PRIVACY SETTINGS FOR YOUR PRIVATE ACCOUNT**:

**PURPOSE**: Turn OFF features that benefit advertising companies' desire to gather information so they can TARGET ads to you But to allow positioning for "find my device" & apps, while info about any malfunctioning updates are allowed to be sent to Microsoft so they 1: get to know about the problems and 2: so they can create fixes against the problems!

- ❑ At "*Let Microsoft and apps use your location",*Click: **YES**, Select: **Accept** (Required for: Find My Device)
- ❑ At*"Send Diagnostic Data...* " Click: **Include Optional**,Select: **Accept** (Reports detected poblem to MS)
- ❑ In *"Improve handwriting and input*", If you have a touch *screen,* you may select YES, otherwise select: **NO**, and **Accept**

❑ In *"Get custom experiences with diagnosticdata*", ALWAYS Select: **No**, and **Accept** (Block attempted targeted advertising)

❑ At "*Let apps use advertisign IDt*", ALWAYS select: **No**, and **Accept** (Blocks even more targeted advertising)

- ❑ Click on**"getstarted**", Select: **Get started**, Choose to: **Sign in with a MICROSOFT ACCOUNT**, (increases functionality)
- ❑ Click: Choose to sign in with a Microsoft account instead, enter your private **email address** (outlook.com/live etc.), **Next**
- ❑ **Enter the password** to this email account, **Next**, Enter: **WinGuider** (with uppercase **W** and **G**), **Next**,
- ❑ **Then CREATE a** PIN-code, enter 4 to 6 digits that you MUST remember! (NOTE! Not a a series!) **2 times**..
- ❑ Under "accountsettings" you will enter: **Verify your device**, select an option to confirm,
- ❑ Confirm **the email address** or **phone number**, Select: **Send Code**

❑ Via Egde/your phone/tablet etc. **find and enter the security code** in the text PANE. Select: **Verify**

From NOW on, you **will always sign in to this computer with your Microsoft account**, while your computer will retrieve any passwords that you have saved in your previous computers. You are now able to download APPS from the Microsoft STORE!

❑ **Close: Accounts and Your information** (Back in "get started), click on **"Arrow RIGHT"** at the bottom RIGHT of the window

- ❑ **Opt to open explorer to start syncing ONDRIVE!** You will see your email address, click **LOG IN**, Note that you can change
- the location of where your ONEDRIVE-folder is located. *However, security issues may arise if you move it somewhere else!* ❑ Select: **Next**, Select: **Continue**, (wait a minute), Select "**NotNow**", feel free to choose NEXT and learn how to use **OneDrive correctly,**
- ❑ If you **get the OneDrive APP to your mobile, you will have access to all your files & pictures wherever you are**
- ❑ Feel free to open your OneDrive folder, **then close the explorer with the upper right "X"**,
- ❑ Click on "Arrow RIGHT" at the bottom RIGHT OF THE WINDOW, feel free to explore the Microsoft store...
- ❑ Click in the box with: **search among apps**, Choose to **search for and install: Facebook app** and **the associated: Messenger APP**, **Telegram, VLC UWP, Office 365**, **TikTok, Instagram App, One Photo Wiever** and whatever else you use.. Follow the on-screen instructions. **When finished, close the Store via click on the upper right "X"**,
- ❑ Back in "**Get Started**", When "*Now everything is READY*" appears, click **"Arrow RIGHT"** in the bottom RIGHT OF THE WINDOW,
- ❑ **Read the information** about using Windows 11 and click **"Arrow RIGHT"** at the bottom RIGHT OF THE WINDOW,
- ❑ NOTE! WHEN **BROWSING WITH EDGE** APPEARS, **CLICK ON IT**! Click "X" NEXT TO the "**Microsoft Edge tab**"

#### **CONFIGURE CONSENT IN EDGE**:

- ❑ Click on "**List of partners (Suppliers)**" in the PANE at the bottom, click on the "check*box*" under the text "*allow allconsent*"
- ❑ (All will be **UN**marked!) Click on "**Confirm my selections"**. This greatly reduces the data advertisign companies collect (steal) from your computer!

Created by: Thomas Ekström, 74635 Bålsta, Sweden Date of Creation: 2021-12-23 Last modified: 2022-01-14 13:32 Last saved by: Thomas Ekström Last printed: 2022-01-14 13:32 © 2003 Thomas Ekström, 74635 Bålsta, Sweden - [https://WinGuider.se/](https://winguider.se/) **Page: 6 Of 9**

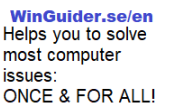

#### **FAST, RELIABLE AND SECURE WINDOWS!**

- ❑ **Close Edge** by **clicking on the upper right "X"**, Back in "Get Started", **click on "Arrow RIGHT" at** the bottom RIGHT OF THE WINDOW,
- ❑ **Read the information** about using Windows 11 and click **"Arrow RIGHT"** at the bottom RIGHT OF THE WINDOW,
- ❑ When "**Everything is ready**" appears, **close the "get started" window via click on UPPER RIGHT "X"**. Now you will see Windows 11's new desktop

**SORT THE ICONS FOR EASIER ACCESS TO ALL USEFULL FOLDERS** *(=Faster & than easier access to your files & folders)*

 $\Box$  Click and now drag one icon at a time to its "correct" location so that you can more easily access the files you want as shown below:

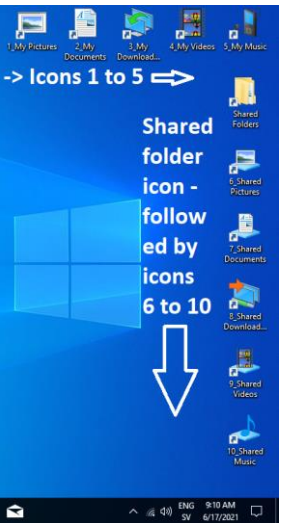

- ❑ Start with **icons 5\_ and down to 1\_ and place them from right to left in** the top RIGHT corner of the screen
- □ Then continue with **icons 6** to 10 from top to bottom along the RIGHT EDGE of the image harvest (as shown)
- ❑ You now have **QUICK and EASY access to both private files in "MY" folders as well as access to any SHARED files in the "SHARED" folders**, these are perfect to use if you want to share file with other users or **other computers.**

#### **INSTALLING AN ADBLOCK SOFTWARE**:

- ❑ **Start EDGE**, click: "... " (three lying dots in the upper right corner), Click: **ADD-ON ,**Click: **Get ADD-ONS TO EGDE**
- ❑ IN: *SEARCH ALL ADD-ONS*, TYPE *ADBLOCK PLUS*, Press **Enter**, SCROLL DOWN TO: *ADBLOCK PLUS - FREE AD BLOCKER*
- ❑ From *eyeo GmbH*, Click: **Download/Install**, Click: **Add Add-ons,** click on the **upper right: "X"**,
- ❑ Now click on the icon: "**ABP**" at the top of Edge, click on the "**GearWheel**", (Close any payment tab),
- ❑ UNmark: **Allow Acceptable Ads**, Select: **No Thanks** to Survey**,**
- ❑ Select: "**Block tracking through social media icons**", Select "**Block additional tracking"**
- ❑ Select: **BLOCK PUSH NOTIFICATIONS**, Click: **Whitelisted sites** on the left,
- $\Box$  In the upper text PANE enter any websites that Is know not to work properly when ads are blocked
- ❑ Click: *Add site,*repeat with more sites so these work flawlessly
- ❑ **Close Edge by click on the upper right "X", NOTE! When you start Edge** (E down by the taskbar), **news, etc. will appear in your computer's language. But ABOVE the news there is a search bar (a white magnifying glass in a blue box!) This is your modern "Google", you use the search box just as you have always used "Google"** there is no longer any reason to first browse to "Google" before you start searching, **you also do not need to have Google as a home page anymore! That's great ain´t it?**. News and searches in one place!

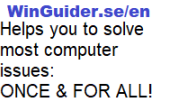

#### **FAST, RELIABLE AND SECURE WINDOWS!**

#### **TIME TO CUSTOMIZE YOUR PRIVATE "SPHERE" FOR USE!** (So everything flows better, and the computer becomes safer!)

- ❑ **Start file-Explorer** (if it's not running), Click: **This computer** in **THE LEFT BAR,** double-click: **(C:) Windows\_11**
- ❑ Double-click the folder: **WG**, In the right PANE you´ll find the file: **SecureUser**, double-click on it: **Answer YES**, And **OK**! (Your security settings, etc. have been strengthened so you now DARE to use the computer & e.g. surf freely without restrictions, etc.)

#### **IF YOU PREVIOUSLY COPIED YOUR FILES TO EXTERNAL HARDDRIVE:**

❑ **PLUG IN THE EXTERNAL HARD DRIVE AGAIN,** Copy the saved files back to the corresponding folder in C:\Users\\*your name\*

### **Optional: CUSTOMIZE Windows MEDIA PLAYER:** *(It's updated in Window 11, so feel free to try the new media player)*

- ❑ Click on the "**magnifying glass**" in the bottom of the screen, type: *Media*
- ❑ When **the Windows Media Player** app appears at the top, click it, Right-click: **MUSIC** in the left PANE,
- ❑ Select: **Manage Music Library**, Click: **Add**, Double-click: **MUSIC**, Double-click **!\_SHARED MUSIC**,
- ❑ click: **Include Folder**, **OK**, Now the media player also searches for music in your computer's SHARED music folder..
- ❑ Right-click: **MOVIES** in the left PANE, Select: **Manage Movie Library**, Click: **Add**,
- ❑ IN THE LEFT BAR scroll down to and click: **!\_SHARED MOVIES**, click: **Include Folder**, **OK**,
- ❑ Right click: **IMAGES** in the left PANE, Select: **Manage image library,** Click: **Add**, Click: **SHARED IMAGES** IN THE LEFT COLUMN, click: **Include Folder, OK**, Close Media Player via click on upperright "**X**"

**Optional: CONNECT YOUR COMPUTER TO YOUR MOBILE PHONE**: (See notifications on your computer, call and answer the phone via your computer, etc.)

❑ Via the **magnifying glass**,search for and open the app: **Your phone**, Select the type of phone **you have** and follow the instructions on the screen! As long as your computer and phone are turned on and connected to your WIFI, you may make calls and answer calls through the computer, you see your mobiles notifications about new sms, emails, etc. in your computer without having to pick up your phone... AIN´T THAT HANDY!

#### **DOWNLOAD MORE APPS FROM THE MICROSOFT STORE**:

❑ **Start the Microsoftstore**, search or browse to the apps you want to use, such: **VLC Media player**, **Spotify/Deezer**, **Twitter, Instagram,Facebook and its messenger,´**WhatsApp Desktop, Telegram desktop, **Netflix, One photo Viewer,**etc.

#### **PROTECT YOUR ACCOUNTS' PASSWORDS FROM UNWANTED PASSWORD CHANGES**:

This is done by setting your Gmail/Apple account as security for your Microsoft account! And vice versa! If someone manages to sign in with your account over the internet and tries to change the password, the question of whether the password change should be allowed or not will be sent to *your other* email *account.* This is an easy way to prevent your accounts from being "hacked" or hijacked. The hacker can nolonger change the password himself, as they do not have access to BOTH these e-mail-accounts, Something they rarely have (unless you have the same password to your MS account as to your gmail / apple account, something you of course should not have! )

- ❑ Start by **starting EDGE** and browsing to:<https://account.microsoft.com/> and sign in.
- ❑ Scroll down to: **SECURITY**, Select: Security Dashboard, enter **your password/PIN,** etc.
- ❑ Select: **Advanced security options**,select: **Send a code by email,** Enter the email address of **your gmail/apple account,**
- ❑ If you wish, you can enter: **SMS a code** and **your mobile phone number**, You have now protected the password to your **MS account**!
- ❑ **Now repeat the same gmail/apple procedure to set your Microsoft email account as security**
- ❑ When you are done, these are used every time you/anyone uses the "*forgotpassword"-*function and you can safely approve or neglect any password changes.
- ❑ **Now close edge via its upper right "X"**.

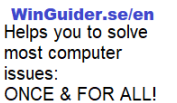

#### **FAST, RELIABLE AND SECURE WINDOWS!**

#### -**LOG OUT TO SAVE THESE CUSTOMIZATIONS**:

❑ Your private "sphere" in this computer is now completely ready. **Feel free to sign out by clicking the Windowsbutton**,

❑ Click on the "start-button" AT THE BOTTOM OF THE START MENU, **Click on Your Name**, Select: **LOG OUT** AT THE TOP.

 $\Box$  You may now choose to either log in again or have the next user log in to repeat this section. You can now freely use this computer as you please, without worrying about the performance, infection, or making mistakes, etc.

### **\*\*Your computer is now completely ready to use.. \*\***

**HINT!** The computer owner can now run: **Disk cleanup** via the magnifying glass. (You don't need other cleaners etc. These are unnecessary to clear your hardrive from unnecessary files, The registry NEVER needs any cleaning as it may ruin your PC for no good!) Check the "Clear System files" so you are able to select "Windows update cleanup" etc. This way you'll have more free space left on your hard drive.

**Your computer is now much safer than normal, the computer will maintain its performance much longer**, **and** be **much more stable** & **more reliable** than in an ordinary laymans **installation.** .

This is because WinGuider helped you to easily separate the Administrator account from your own user account... UAC is now popping up and IS NOW ASKING YOU IF the process specified in UAC may be executed with the permissions of the PCAdmin account... If you enter the *correct password* to the PCAdmin account, the process runs with PCAdmin's rights. *NOTE! IF the UAC background is NOT BLUE-colored,* you should hesitate to accept the installation/change as it may damage your computer and your security.

- **NOW that your computer's UAC function is now CORRECTLY TUNED, no one who does NOT know the PCAdmin accounts password can not install unwanted, unnecessary software etc. on your computer** (This is very practical if, for example, children or friends sometimes tend to borrow or sit by your computer for various reasons. *You avoid junk software, viruses and Trojans, etc. as long as you haven't given them your PCAdmin password).*

**Whether you are browsing, checking social media, reading emails paying bills etc., you can now use your computer freely without worrying about: viruses, Trojans, spyware and the like. You have now added an EXTRA HIGH LEVEL OF SECURITY THAT DOES NOT HINDER USER-FRIENDLINESS**!

**Feel free to replace the password for the PCAdmin account.** Note that IF you know this password, it is enough that you enter it in the UAC prompt to give a software installation the right to run with the PCAdmin account rights, completely without logging out and in with different accounts.

But it is also for this reason that you should keep the **PCAdmin account password to yourselves**.. NO ONE ELSE should be able to install junk programs, keyloggers, spyware, etc. on your computer...

And Don't let your self be fooled into installing "Cleaners, hardeners, boosters" As these softwares sooner than later, WILL damage your computer, with blue screens and reduced performance as a result! (If it had worked, they would have been built into Windows! And they ar NOT!) Don't be fooled into installing or using other browsers than EDGE! You will lose both privacy and security. Edge is CREATED for Windows 11 and the help files have increased Edge's security and to better protect your privacy!

**WinGuider protects YOUR privacy & security, without turning into a paranoid conspiracy theorist (=foil hat).**

Regards, Thomas Ekström

WinGuider.se Bålsta, Sweden

(If you find something wrong!, have any questions or need support. Send an email to **[info@WinGuider.](mailto:info@WinGuider.) see**) PS! If you want to share files with other computers on your network see then: [WinGuider's tips and tricks](https://www.winguider.se/tips-och-trix-for-windows.html) Learn more about the benefits of this installation and what it does for your PC's security: [WinGuider's Windows 11 setup help](https://winguider.se/en/guides_w11.html)

Created by: Thomas Ekström, 74635 Bålsta, Sweden Date of Creation: 2021-12-23 Last modified: 2022-01-14 13:32 Last saved by: Thomas Ekström Last printed: 2022-01-14 13:32 © 2003 Thomas Ekström, 74635 Bålsta, Sweden - [https://WinGuider.se/](https://winguider.se/) **Page: 9 Of 9**